# ZOOM Guide for Participants

Basic

 $\bullet$   $\bullet$   $\bullet$ 

## GETTING PREPARED

#### For first-time users

- Visit [ucsf.zoom.us/download](https://ucsf.zoom.us/download) [and install free ZOO](https://ucsf.zoom.us/download)M Client
- Select "Login with SSO," enter "ucsf" as domain, and enter your MyAccess username and password
- Consider setting up a test meeting:
	- o Open ZOOM Client, select "Home" tab on top
	- o Click "New Meeting"
	- o In popup window, click "Join With Computer Audio" button
- Also:<https://zoom.us/test>

#### [Prep for the Meetin](https://zoom.us/test)g

- Plan for a quiet space
- Use a headset to provide improved audio quality for all participants
- Close all unnecessary applications and have your computer ready
- Connect to the internet; ethernet is preferable but WiFi can work
- Access ZOOM meeting by clicking link provided by facilitator

## JOINING A MEETING

#### Web Link Method

- Facilitator will provide you with a web link in advance via email or calendar event
- Click the link to enter the ZOOM meeting
- In popup window, click "Join With Computer Audio" button

Once entering the meeting, you'll need to manage your audio and video

## MANAGING AUDIO

- Use a headset with a microphone. If you don't have a headset, use headphones
- Immediately mute your audio in the ZOOM window when entering the meeting. You may already be muted by the host, so this may not be necessary

## MANAGING VIDEO

- Uncover your camera privacy screen (if you have one)
- Decide if you want your video feed to be on or off
- Select "Stop Video" if you prefer not to show your video feed

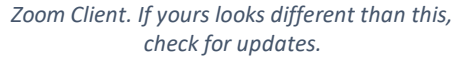

 $\textcircled{\scriptsize{1}}$ 

Q Search

4:13 PM

**GS** ń.

 $_{\odot}$ 

'n.

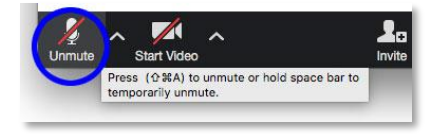

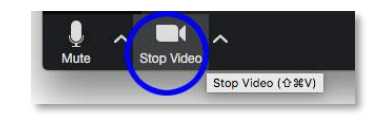

#### USING CHAT

- Use it to communicate with the facilitator and other participants
- Messages sent default to "everyone." To send a private chat you must make a choice to do so

#### TIPS & ETIQUETTE

- Mute yourself when you're not speaking and become familiar with quickly muting and unmuting yourself
- Close other messaging apps and email clients; only send messages related to the meeting
- Primary light source should be in front of your head, not the back
- For a chat message, choose your target: either everyone, or individuals

 $\mathbf{r}$ 

- Address noise from other people and animals in your space
- Close unneeded applications before screen sharing
- Use "Chat" if you're having challenges during a meeting
- Turning video feed on is a personal choice
- Headset is highly encouraged
- If you plan to eat, turn off the audio and video
- Take a look in the mirror beforehand

## TROUBLESHOOTING

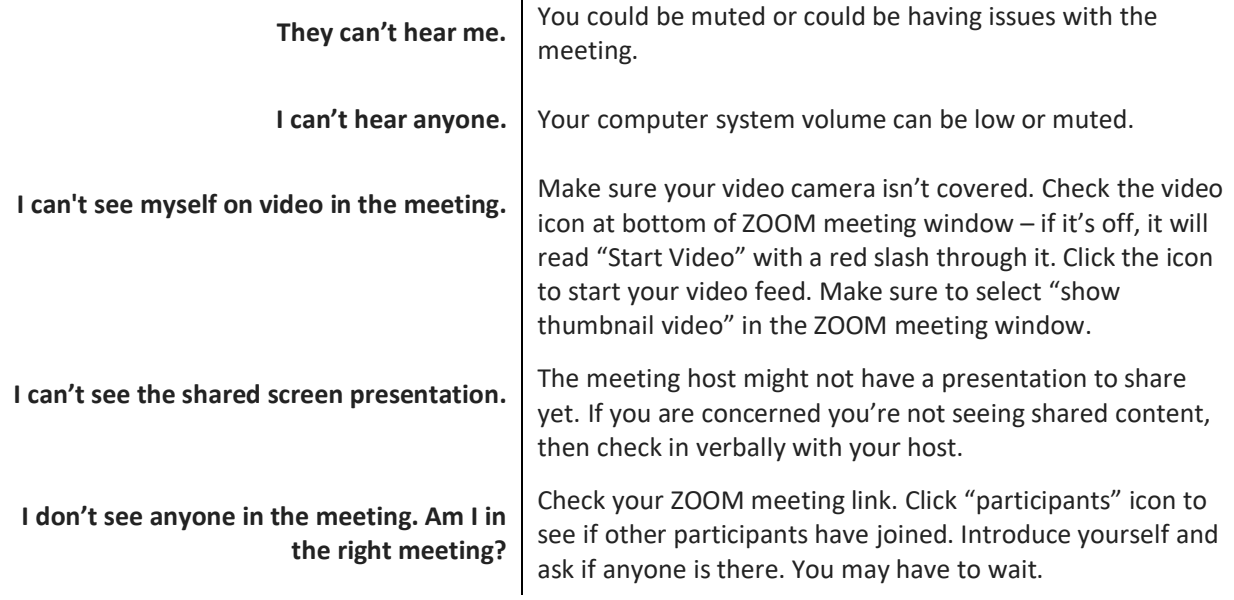

## FOR INFORMATION AND SUPPORT

For 24-hour technical support, contact Information Technology (IT) Service Des[k online](https://ucsf.service-now.com/ess/) [or by](https://ucsf.service-now.com/ess/) phone at 415-514-4100.

To learn more about ZOOM or to practice using ZOOM, contact Educational Technology Services (ETS) at [edtech@ucsf.edu](mailto:edtech@ucsf.edu) [or 415-476-431](mailto:edtech@ucsf.edu)0.

To learn more about ZOOM advanced settings, please consult [ZOOM's Getting Started](https://support.zoom.us/hc/en-gb/article_attachments/203114083/Zoom_Getting_Started_with_PC_and_MAC_v6.pdf) Guid[e.](https://support.zoom.us/hc/en-gb/article_attachments/203114083/Zoom_Getting_Started_with_PC_and_MAC_v6.pdf)